## **วิธีการดาวน โหลด เอกสารการกูยืม แบบคําขอกูยืม สัญญา แบบยืนยัน**

1. เข้า http://reg.kbu.ac.th คลิกเข้าสู่ระบบ ใส่รหัสประจำตัว คือรหัสนักศึกษา รหัสผ่าน เป็นค่าที่ นักศึกษากําหนดไว คลิกเขาสูระบบ

 $\checkmark$ 

**County** 

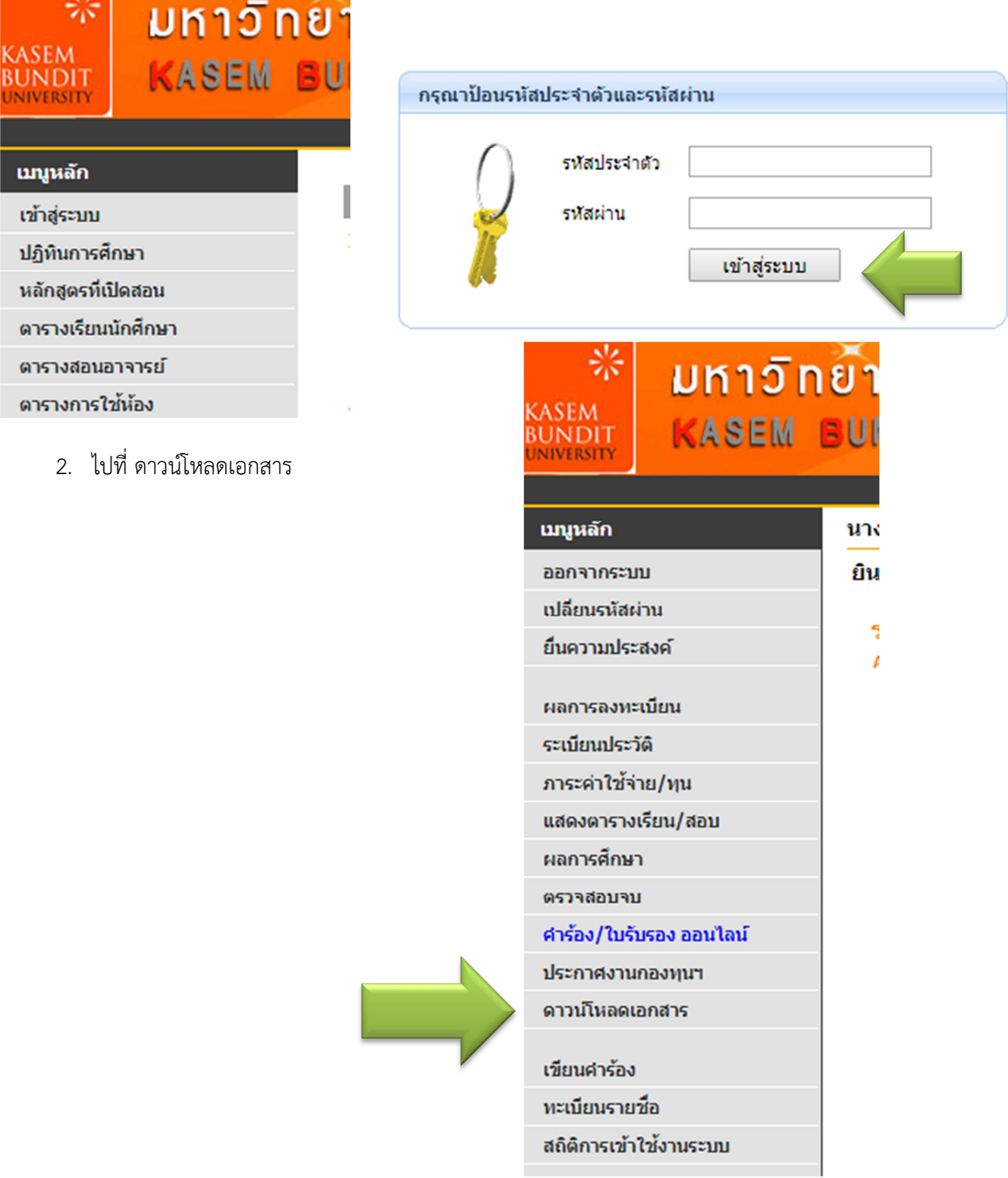

3. เลือก file ที่ต้องการดาวน์โหลดตามหัวข้อ คลิกดาวน์โหลด

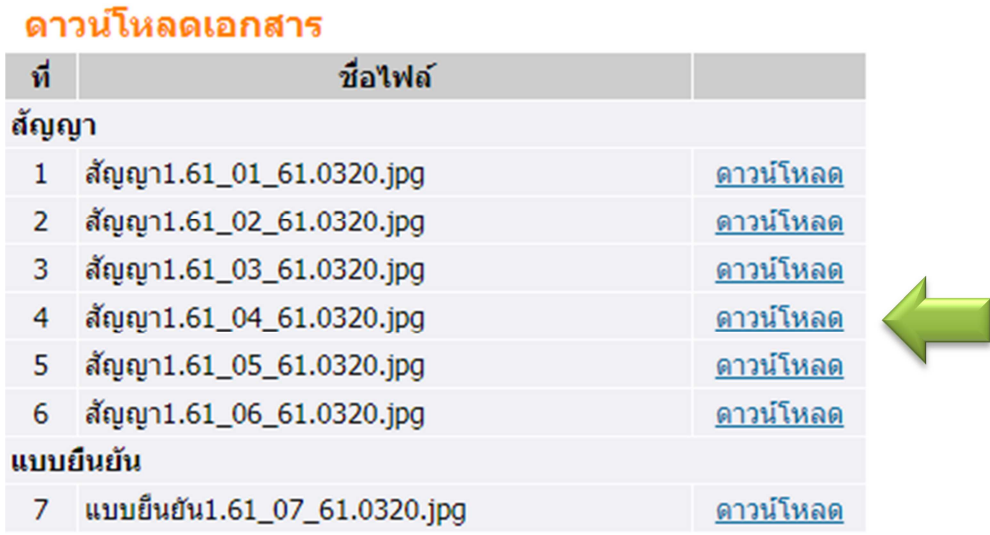

3.1 กรณีเจอปัญหาว่า ไม่มีเอกสารให้ดาวน์โหลด แบบตัวอย่างนี้ แสดงว่าเอกสารอาจมีปัญหาหรือยังไม่ เรียบร้อยให้ไปตรวจสอบที่ http://reg.kbu.ac.th เข้าสู่ระบบ ไปที่ประกาศกองทุน ตรวจสอบว่ามีปัญหาอะไร หรือไม่ หากไม่มีปัญหาให้ติดต่ออาจารย์ที่ห้องกองทุนกู้ยืมเพื่อสอบถาม

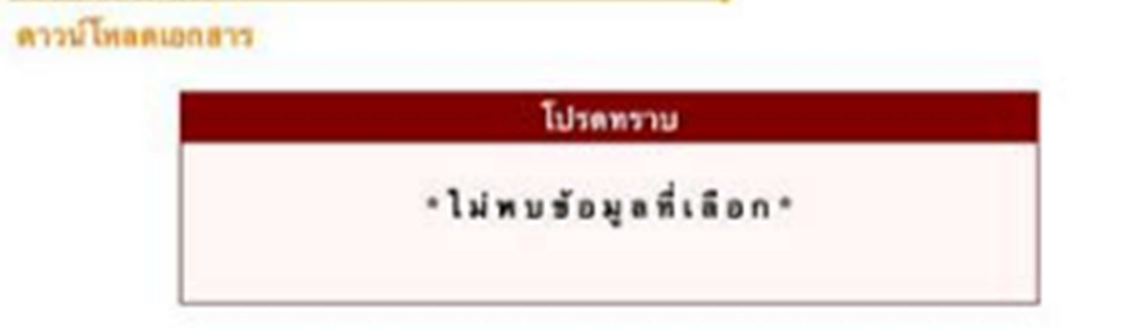

3.2 กรณีเจอปัญหาว่าเข้าสู่ระบบไม่ได้ เข้าดาวน์โหลดไม่ได้ พบแบบตัวอย่างนี้ ให้ลบ http:// ตัวสีแดงออก หากไมสามารถทําไดใหติดตออาจารย5ที่หองกองทุนเพื่อสอบถาม

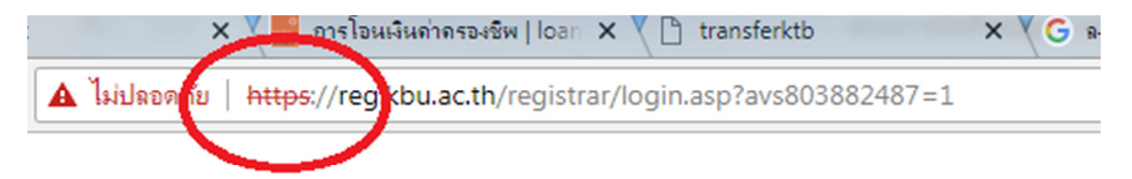

## 4. File ก็จะปรากฏออกมา

 $\mathsf{l}$ 

 $\ddot{\phantom{a}}$ 

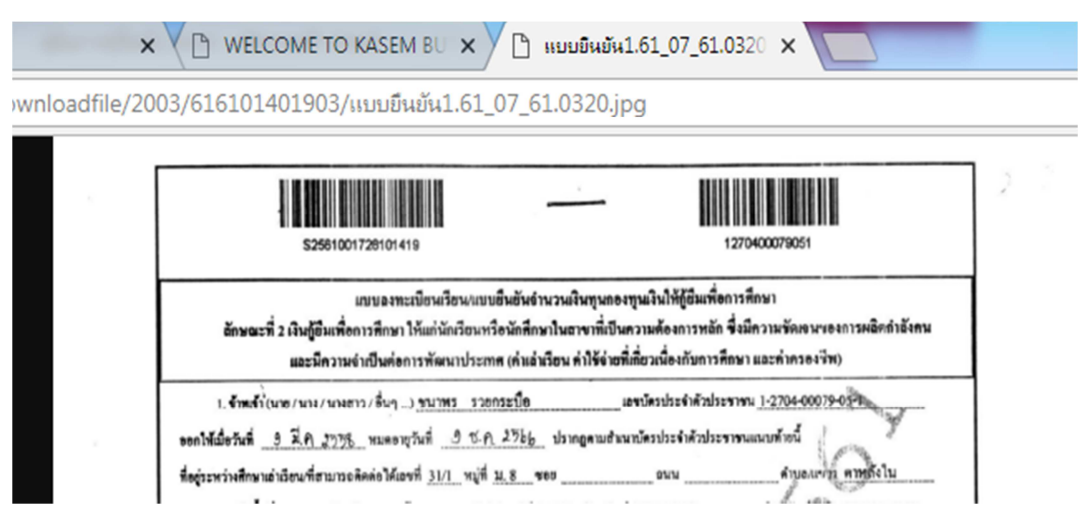

5. ใหบันทึกเป.น file กอนโดยใหคลิกขวา เลือกบันทึกภาพ

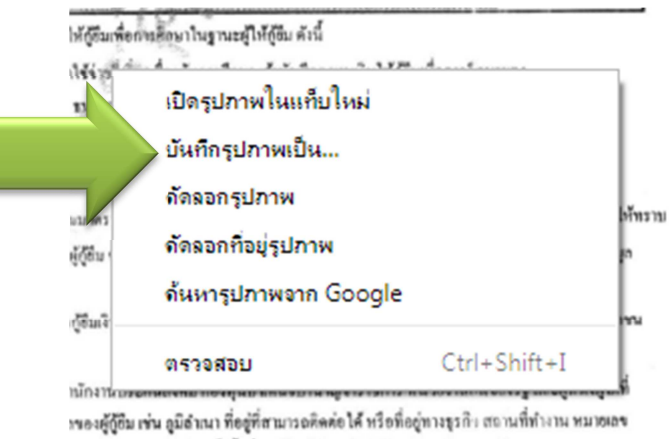

 $\cdot$ 

การร้องขอขาดผู้ให้ผู้อื่น ทั้งนี้ เพื่อให้ผู้ให้ผู้อิมนำไปได้ประโอชน์ในการบริหารกองทุนและ

6. เลือกสถานที่เก็บเอกสาร ตั้งชื่อ file เลือกประเภทการ save เป.น jpg หรือ pdf แลวกด save

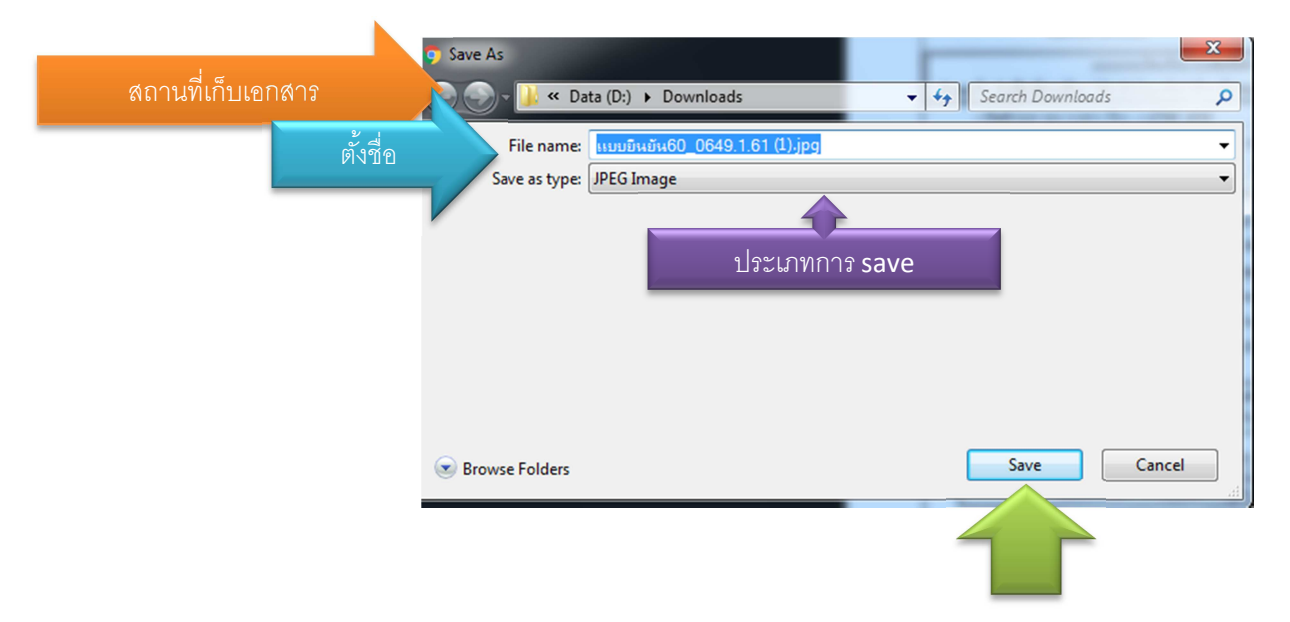

- กองทุนกู้ยืมลาประ ประเมินคุณภาพการ ศึกษาภายในระดั... ชุม.pdf 卤 .<br>Citici Item type: JPEG image 1-2561 ขอ จา.066-2561 ขอ แบบอิน **Rating: Unrated** ให้นักศึกษา อนุญาตให้นักศึกษา มัน60 0649.1 Dimensions: 1664 x 2409 ลาประชุมกองทนก้ เมกองทนก้ .jpg Size: 442 KB ทรศึกษา ... ยิมเพื่อการศึกษา....
- 7. ไปสถานที่เก็บ file เอกสาร เลือก file ที่บันทึกไว้ ดับเบิลคลิกเปิด file

8. หากต้องการพิมพ์เป็นแผ่นเอกสาร ไปที่ print

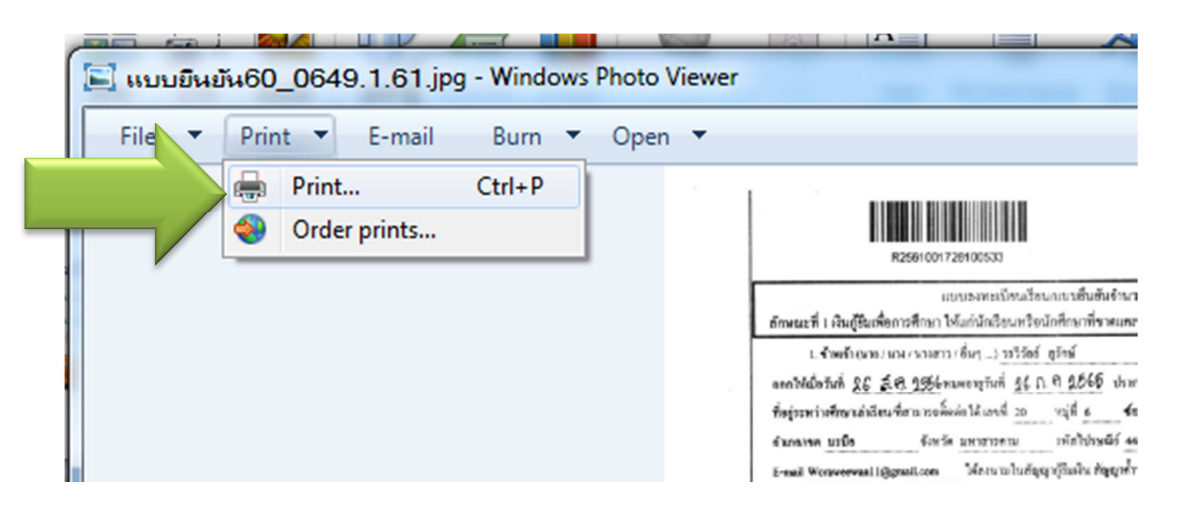

9. เลือกเครื่องพิมพ์ที่ต่อกับคอมพิวเตอร์ ขนาด A4 ใส่จำนวนที่ต้องการพิมพ์ตรงช่อง copies of each picture แลวคลิก print

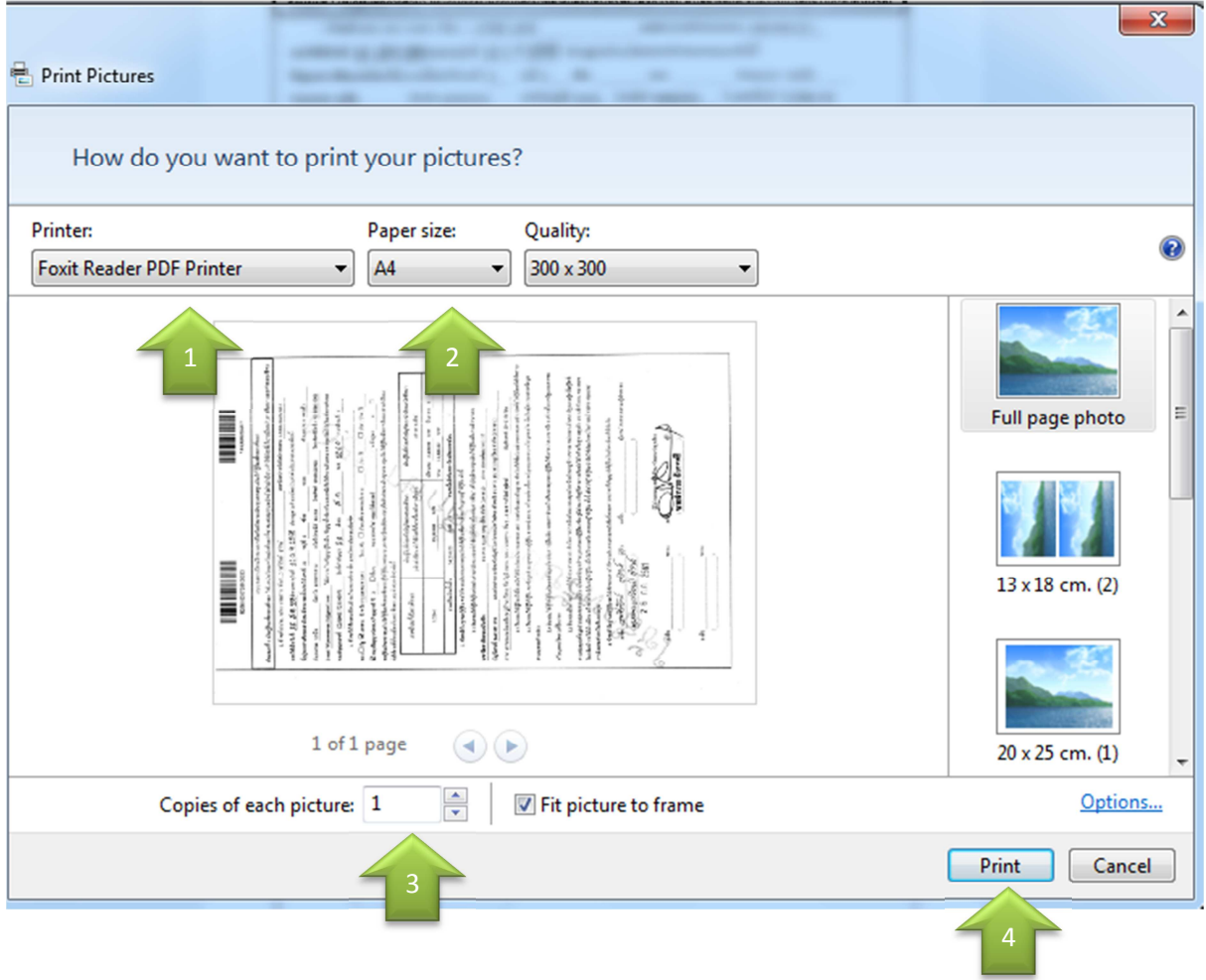